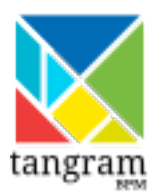

### **Manual del ciudadano** *Release 0.5*

**TangramBPM**

02/10/2014

# **Índice general**

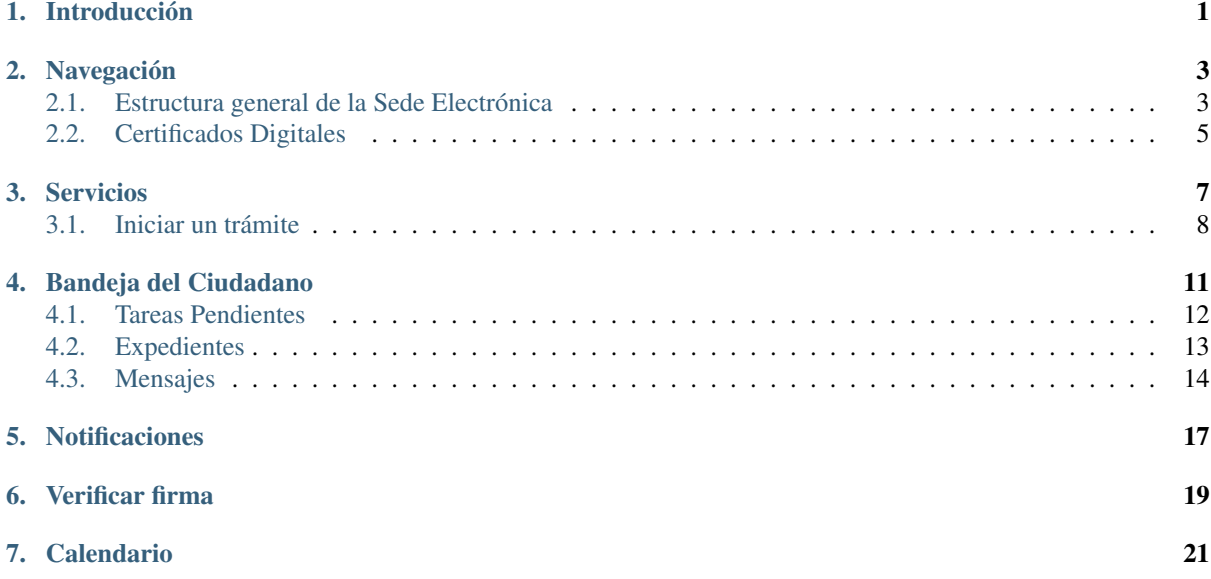

# **Introducción**

<span id="page-4-0"></span>El objeto del presente documento es servir de guía al usuario para el uso de la Sede Electrónica.

La sede electrónica es el punto de acceso único de los ciudadanos a los servicios electrónicos prestados por una Administración. Así incluye:

- Una parte pública que no requiere autenticación digital y proporciona la consulta del catálogo de procedimientos incorporados a la plataforma, la descarga de documentación reguladora, normativas, formularios rellenables (nivel 2 de madurez electrónica), la utilidad de verificación de firma, el reglamento regulador del uso de la Sede Electrónica y un gestor de ayuda para el uso de la misma.
- Una parte privada que requiere el uso de certificados electrónicos o e-DNI que ofrece la posibilidad de ejecutar procedimientos para dar de alta nuevos expedientes y acceder a la Bandeja del Ciudadano con toda la funcionalidad que más abajo se describe.

Nota: En ocasiones, durante la redacción de este documento, se presentarán situaciones en las que términos y detalles del contenido no serán identificados o nombrados de acuerdo a las imágenes que los acompañan, y esta falta de rigurosidad en la descripción de esos contenidos viene motivada por la continua y elevada actividad en los procesos de actualización que sufre la plataforma.

# **Navegación**

### <span id="page-6-1"></span><span id="page-6-0"></span>**2.1 Estructura general de la Sede Electrónica**

La sede tiene la estructura habitual de un portal Web convencional, con una serie de controles comunes que se mantendrán a lo largo de la navegación del usuario. A continuación se muestra una captura del portal donde se indican las zonas y controles principales, que serán detallados en capítulos posteriores.

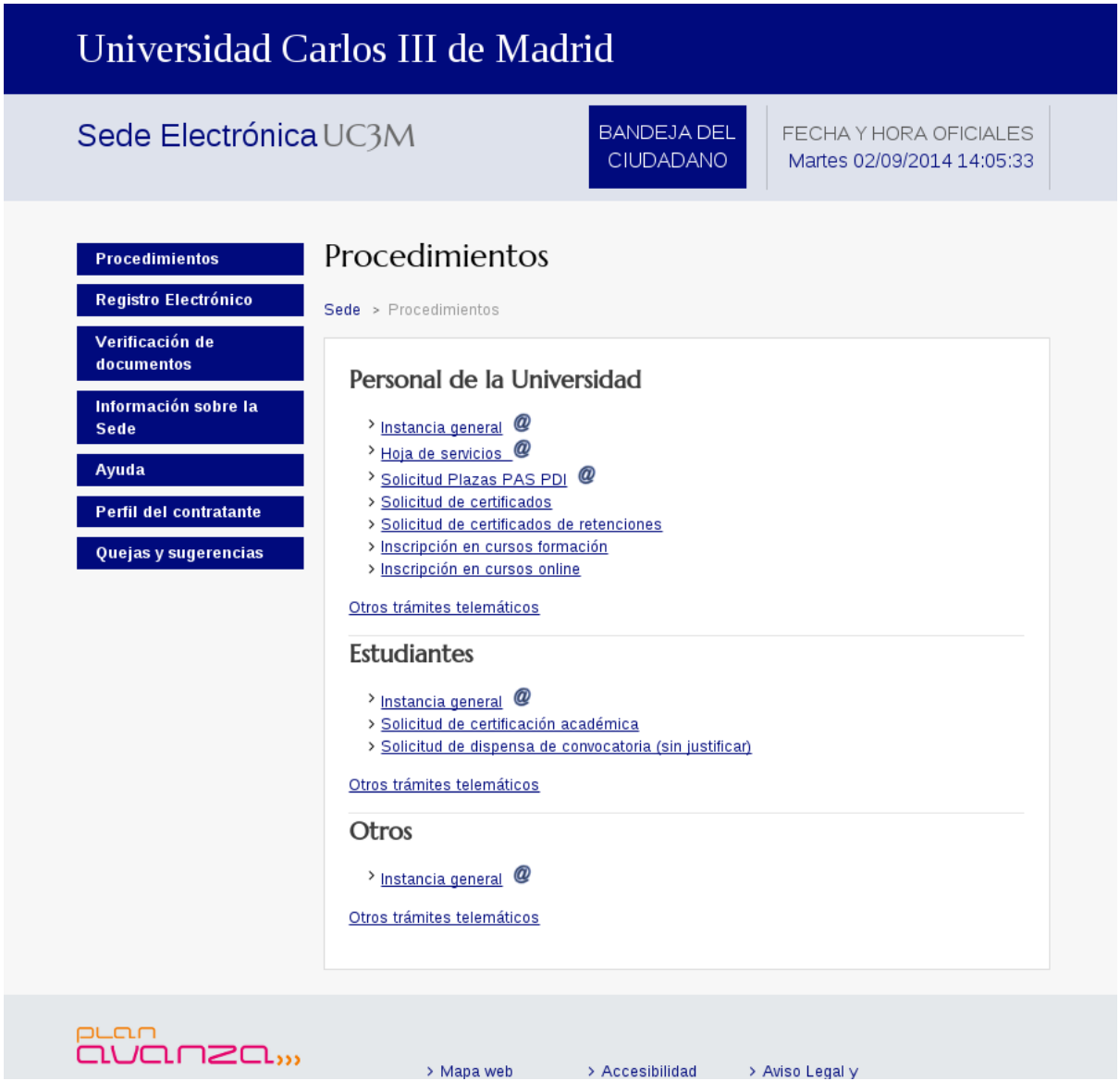

A grandes rasgos y entre otras, las funcionalidades que están accesibles desde la sede electrónica son:

- 1. Trámites. Permite acceder al catálogo de servicios electrónicos de la sede y consultar la información referente a cada uno de ellos.
- 2. Carpeta Ciudadana. Permite acceder al buscador de expedientes iniciados, a las tareas pendientes y a los mensajes.
- 3. Anuncios. Muestra todos los anuncios publicados en la plataforma.
- 4. Verificación de Firmas. Permite a cualquier ciudadano comprobar la validez de una firma de un documento que haya sido firmado digitalmente mediante la plataforma.
- 5. FAQs (Preguntas Frecuentes). Permite acceder a una lista de preguntas y respuestas frecuentes sobre la Sede Electrónica y temas elacionados con ella.
- 6. Información y descargas. Permite acceder y descargar toda la información para poder utilizar esta plataforma.

### <span id="page-8-0"></span>**2.2 Certificados Digitales**

El acceso a la Bandeja del Ciudadano requiere el uso obligatorio de un certificado digital o DNI-e. El certificado digital desempeña el mismo papel que el DNI en las actuaciones presenciales. Contiene los datos necesarios que permiten acreditar la identidad de la persona que lo utiliza, como son: nº de DNI, Apellidos, Nombre y dirección de correo electrónico.

Cuando el ciudadano accede a su área personal se le solicita que proporcione el certificado digital. Este certificado se puede encontrar almacenado en los siguientes soportes:

- Certificado software instalado en el navegador Web.
- Token criptográfico USB.
- Tarjeta criptográfica.

Salvo en el primero de los casos, el usuario tendrá que introducir los citados soportes en los correspondientes lectores de dispositivos que deberán tener adecuadamente configurados en equipos personales. En el momento que los conecten estarán disponibles en el navegador al igual que los certificados software. Para poder utilizar el certificado se le solicitará además la clave del mismo (equivaldría a utilizar una tarjeta bancaria y su pin en un cajero).

Se debe recordar que cuando se proporciona un certificado digital a un usuario, este debe firmar un contrato en el que se compromete a mantener la custodia del mismo y se hace responsable de cualquier acto mal intencionado o ilegal que se pueda producir utilizándolo.

Una vez que el certificado digital es aportado debe ser comprobada su validez con la entidad de certificación que lo emitió, es decir se comprueba que el certificado es válido, realmente ha sido emitido por esa entidad, su estado es correcto (no ha sido revocado) y está vigente. (Equivaldría a la comprobación de la validez y vigencia de un DNI).

# **Servicios**

<span id="page-10-0"></span>El catálogo facilita al ciudadano la localización de los trámites ofrecidos por la Sede electrónica.

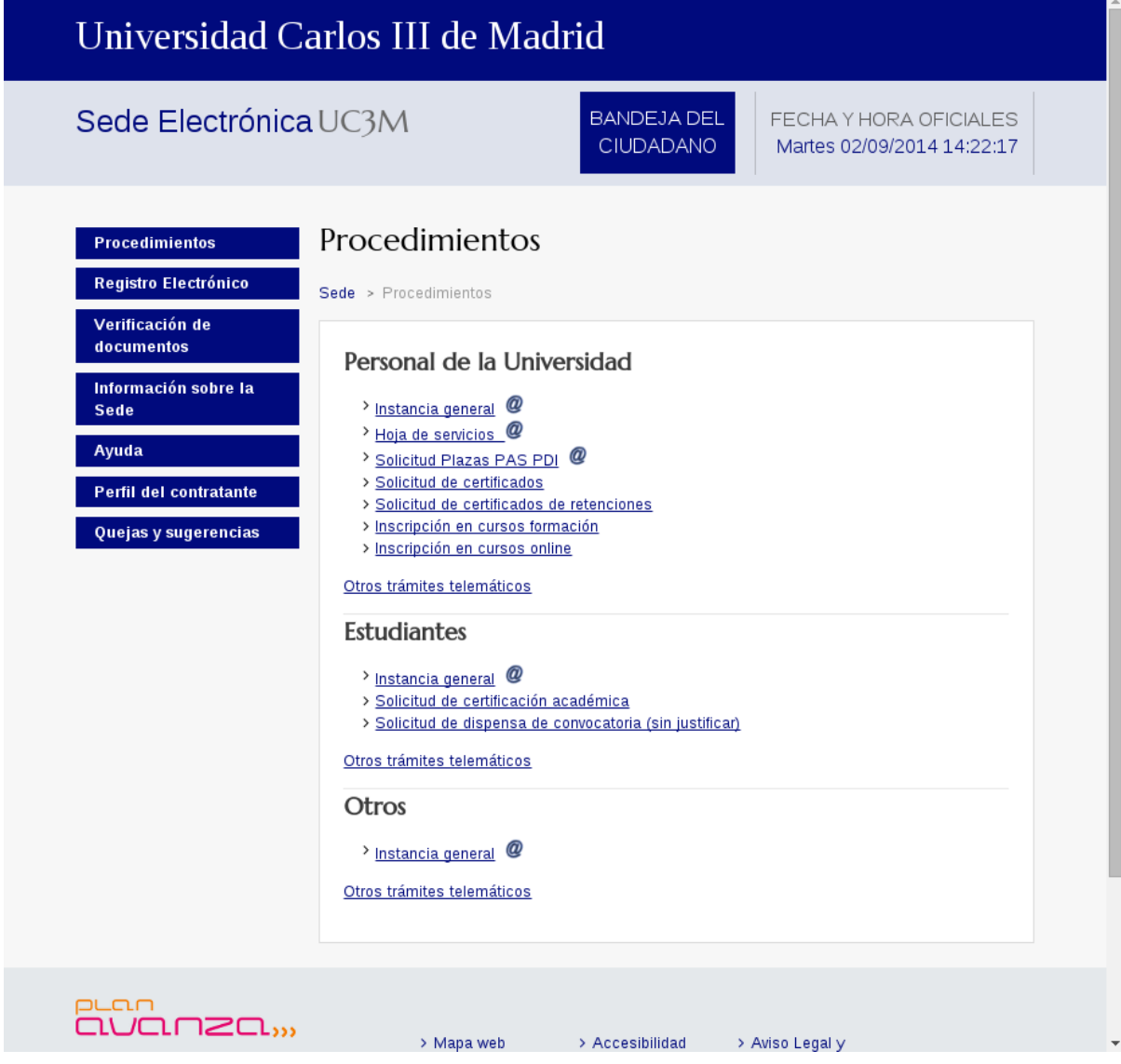

Una vez seleccionado el trámite, se mostrará la información relativa al mismo.

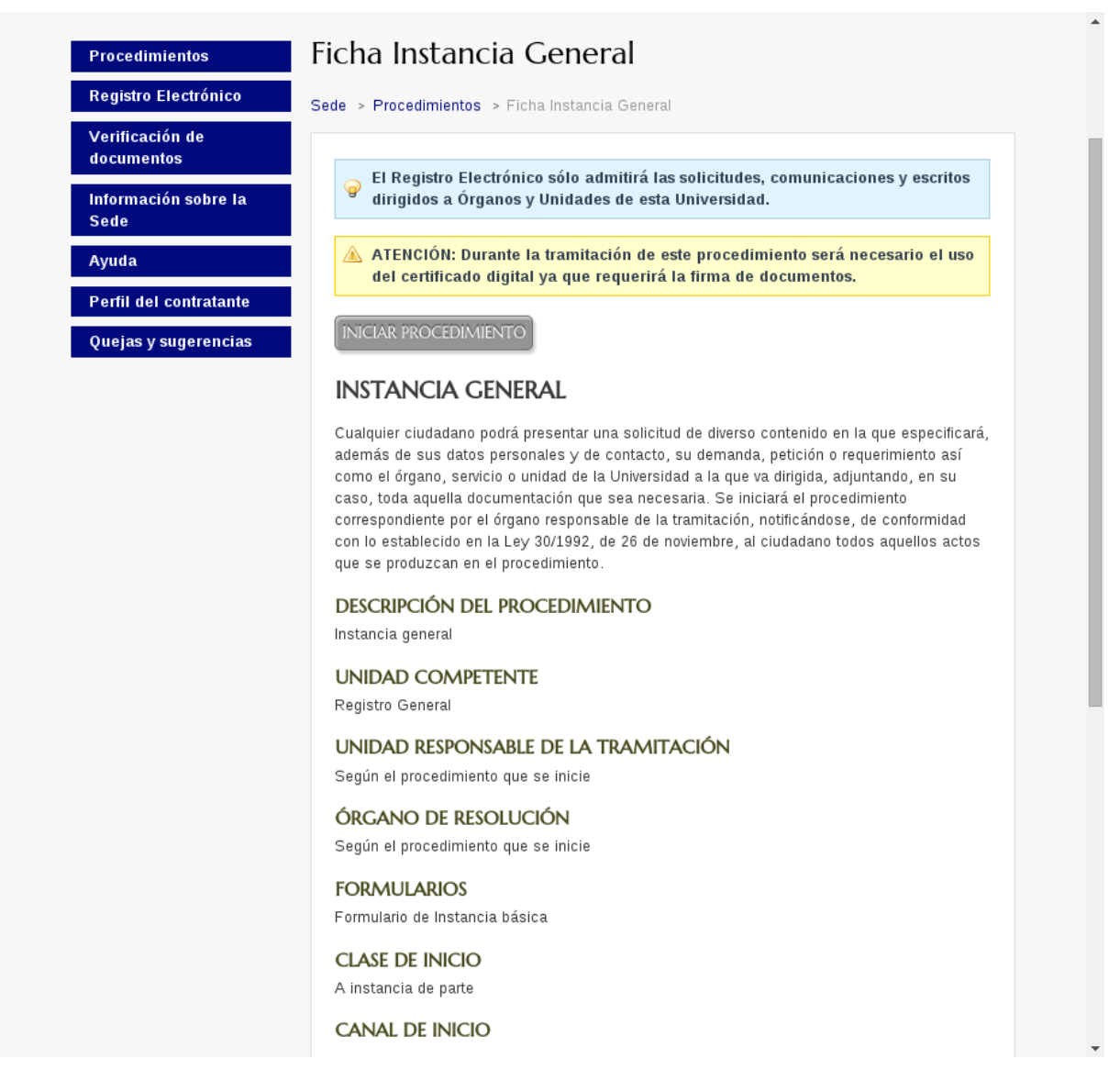

A través de la opción Iniciar Procedimiento, podremos dar de alta este trámite. Si ya se está autenticado en la sede, se mostrará a continuación el formulario de alta, en caso contrario, se pedirá la autenticación del usuario, y una vez autenticado, se mostrará el formulario de alta para el trámite.

#### <span id="page-11-0"></span>**3.1 Iniciar un trámite**

El ciudadano podrá iniciar un trámite a través del catálogo de trámites electrónicos descrito en el punto anterior. Para poder iniciar un nuevo trámite, el ciudadano debe validarse en la aplicación a través de su certificado electrónico.

Para poder iniciar correctamente un trámite, y asociarlo al usuario, éste debe estar validado y dado de alta en la plataforma. Si el usuario es la primera vez que interactúa con ella, deberá dar de alta sus datos para en futuras visitas tener sus datos personales guardados.

Cuando un usuario ha insertado todos sus datos en la plataforma, o no es su primera visita y ya realizó la inserción de los mismos previamente, se le mostrará una ventana con sus datos de notificación para poder iniciar el trámite. Como se ha comentado, es necesario asociar los datos del usuario a un expediente, para que en caso de notificaciones electrónicas o comunicaciones por parte de los tramitadores con el usuario, se pueda relacionar al expediente con el titular del expediente. Los datos, salvo el nombre, apellidos y documento de identidad, deben ser editables por parte del usuario, ya que es posible que se desee para ese trámite, que las notificaciones, dirección de contacto, teléfono, u otros datos sean distintos, por ejemplo, porque se encuentra durante un tiempo fuera de su domicilio habitual.

Una vez que el usuario confirma que sus datos están correctos y los desea utilizar para el trámite, mediante un botón para aceptarlos, se procederá al inicio del trámite.

# <span id="page-14-0"></span>**Bandeja del Ciudadano**

Desde esta funcionalidad, cada usuario podrá acceder a su zona personal, donde podrá conocer el estado de sus trámites pendientes, realizar una búsqueda de todos sus expedientes abiertos o cerrados, verificar las notificaciones que le han sido enviadas y consultar los mensajes enviados desde la plataforma al usuario. Para ello, es necesario haberse autenticado primero. Si no se está autenticado aún, es posible hacerlo desde la opción habilitada para ello dentro de la sección de la Bandeja del Ciudadano.

Una vez el usuario esté autenticado, al acceder a la zona personal, se presentará la siguiente interfaz con las diferentes opciones disponibles sobre los procedimientos con los que el ciudadano esté relacionado:

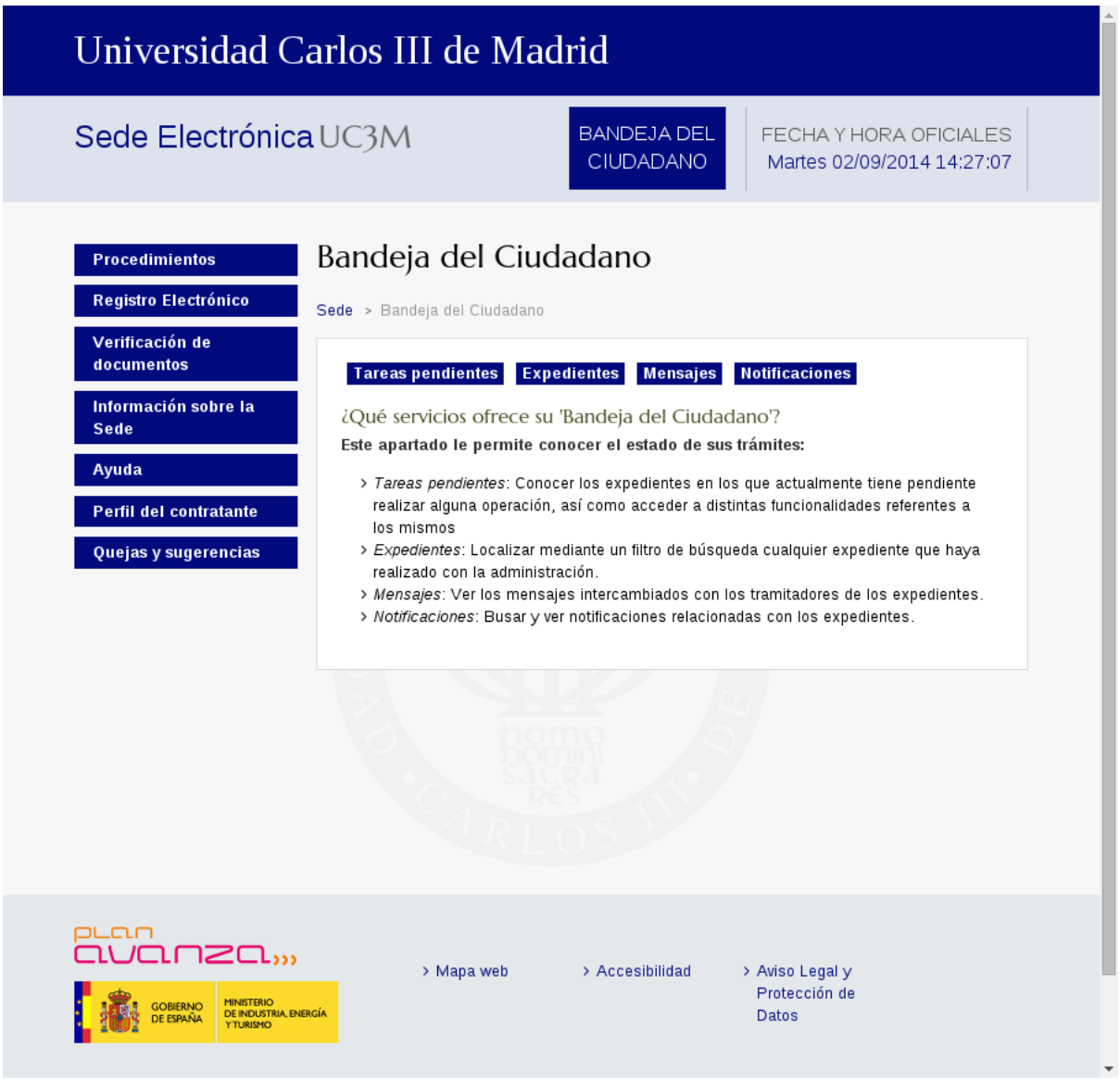

- Tareas pendientes: Muestra todas las tareas que están pendientes de realizar por el usuario autenticado para continuar el expediente, subsanar documentación y recepcionar un documento o notificación.
- Buscador de expedientes: Permite localizar el expediente que desea a partir de distintas condiciones de búsqueda.
- Mensajes: Muestra los mensajes que la plataforma envía al ciudadano para mantenerle en todo momento informado sobre el estado del expediente.

#### <span id="page-15-0"></span>**4.1 Tareas Pendientes**

Esta opción muestra las tareas que están pendientes de la actuación del usuario. En un modelo físico equivaldría a los expedientes que tiene el tramitador en su mesa abiertos por la siguiente tarea a realizar.

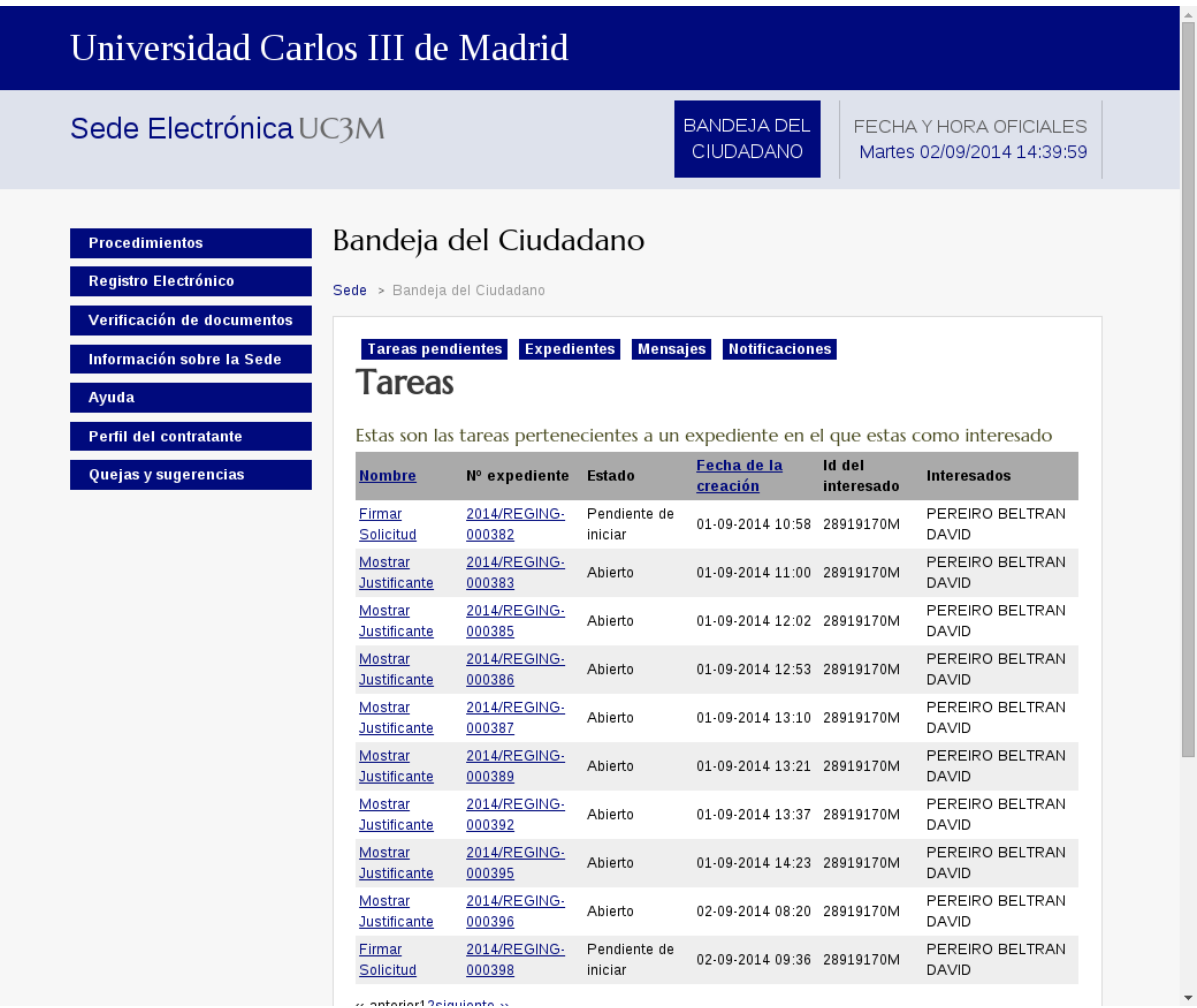

...<br>Antoniori Reinuionto a Los campos del listado de tareas son muy parecidos a los del listado de expedientes.

Tanto en un listado como en el otro, se permite la opción de acceder a los detalles del expediente pulsando el detalle existente en la columna especificada como número de expediente.

#### <span id="page-16-0"></span>**4.2 Expedientes**

Dentro de la Bandeja del Ciudadano se encuentra además el enlace al listado de expedientes. Pulsando sobre él se accede al filtro de búsqueda. Mediante este filtro, se podrán limitar los resultados de la búsqueda de acuerdo a una serie de parámetros establecidos.

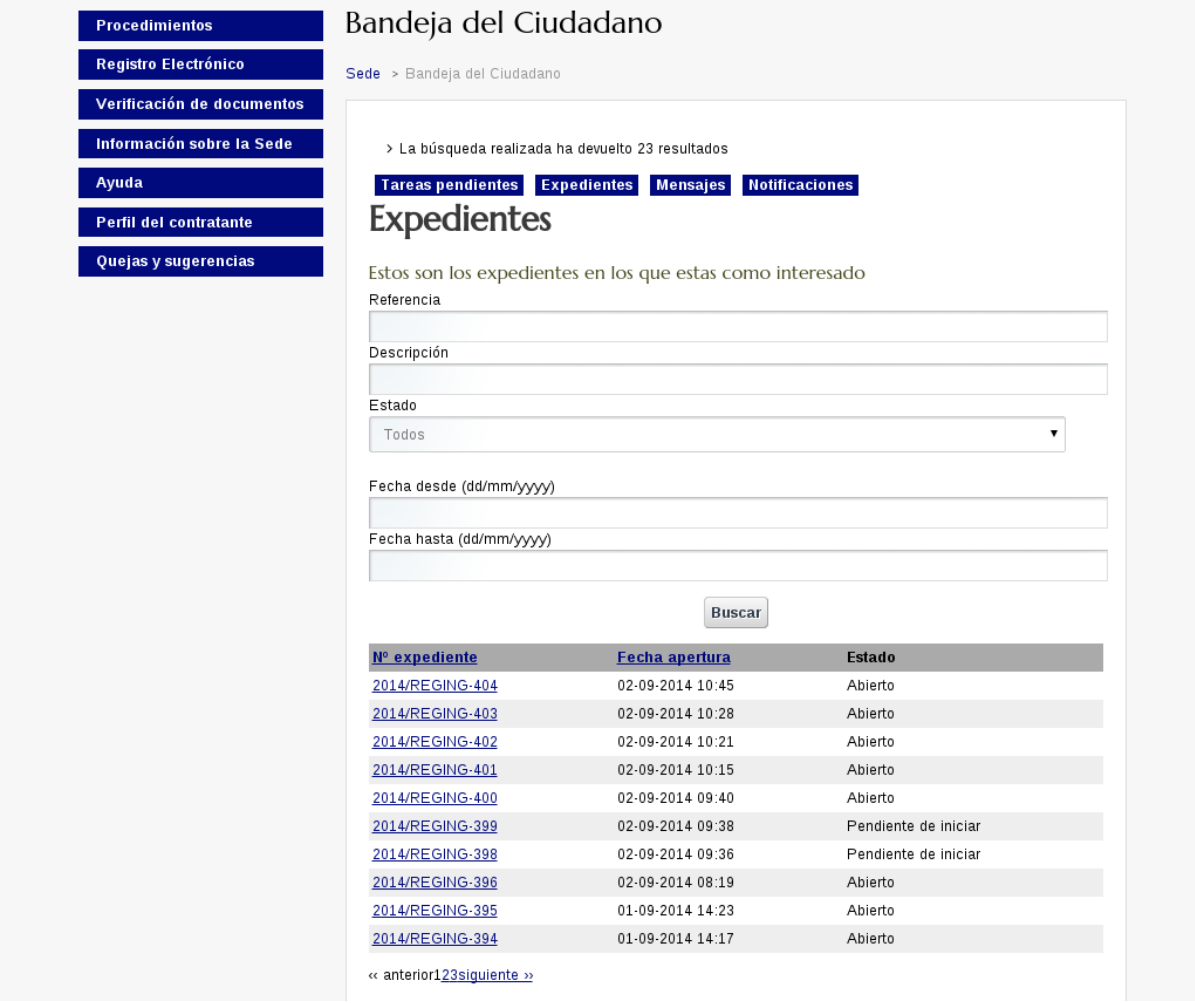

Una vez indicados estos parámetros, se procederá a consultar el listado de expedientes resultante usando el botón indicado para ello. Entre los campos disponibles de cada registro del listado, se encuentran los siguientes:

- Estado: Indica el estado en el que se encuentra el expediente. Los estados posibles de un expediente son: abierto, pendiente de iniciar y cerrado.
- Expediente: Número asignado al expediente. Hay que tener en cuenta que un expediente no tiene número completo hasta que no se realiza la primera anotación en el registro de entrada, normalmente esto es una solicitud firmada.
- Titulo: Título del expediente que normalmente coincidirá con el nombre del procedimiento administrativo.
- Alta: Fecha de alta del expediente.

#### <span id="page-17-0"></span>**4.3 Mensajes**

Los usuarios podrán ver los mensajes que se le envíen para informar del estado de la tramitación del procedimiento electrónico iniciado. Este tipo de mensajería es interna de la plataforma.

Los mensajes que recibirá el usuario son los enviados por los tramitadores de los procedimientos, o mensajes automáticos generados por la plataforma. Además de la mensajería interna, la plataforma es capaz de enviar estos mensajes por medio de correo electrónico, siempre y cuando el usuario haya introducido su email a la hora de registrar sus datos.

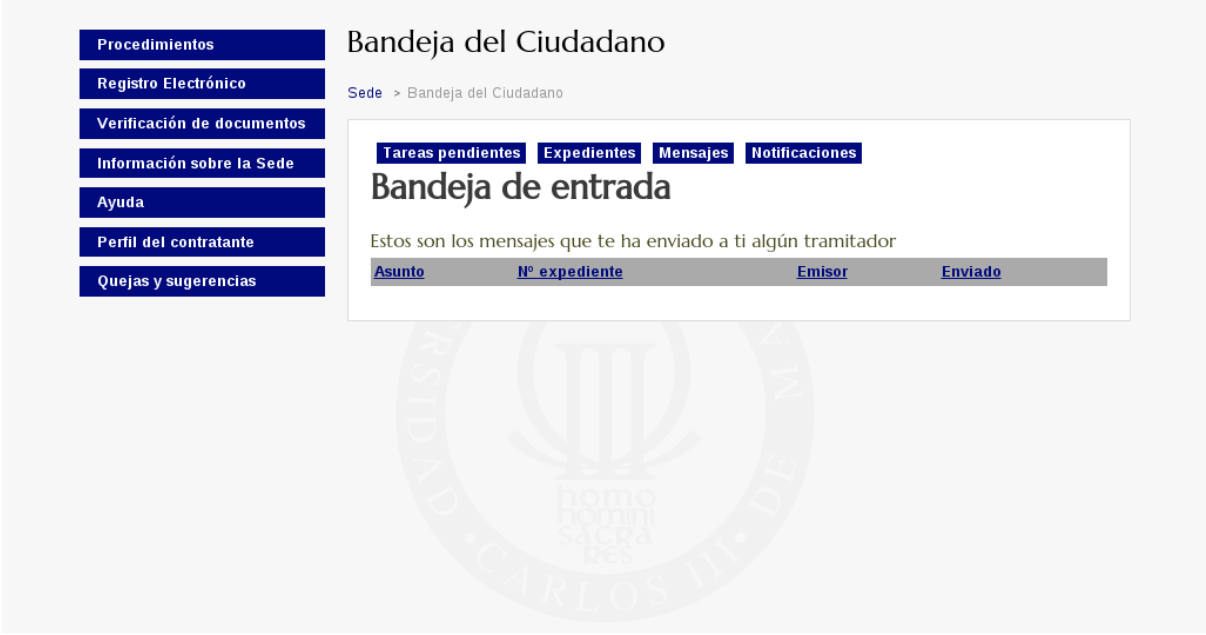

Muestra los mensajes recibidos relacionados con todos los expedientes del usuario. Estos aparecen ordenados por la fecha de envío. Entre los campos del listado de mensajes, podemos destacar los siguientes:

- Asunto: Título del mensaje
- **Expediente**: Número del expediente asociado al mensaje.
- Enviado: Fecha de envío del mensaje.

Pulsando en el asunto de un mensaje se puede ver el detalle del mismo tal y como se muestra a continuación:

- Asunto: Título del mensaje
- Emisor: Dni del emisor del mensaje
- **Receptor:** Dni del receptor del mensaje
- Fecha: Fecha de envío
- **Cuerpo:** Cuerpo del mensaje

### **Notificaciones**

<span id="page-20-0"></span>Si ha elegido en la tramitación de su expediente la opción de Notificación Electrónica, podrá recibir y consultar las notificaciones asociadas al mismo desde esta funcionalidad.

Muestra las notificaciones recibidas relacionadas con todos los expedientes del usuario y su acceso será permitido siempre y cuando el ciudadano esté autenticado en la plataforma.

Entre los campos del listado de notificaciones, se puden destacar los siguientes campos:

- Identificador: Indica el título de la notificación.
- Estado: Muestra el estado de la notificación.
- **Fecha:** Fecha de envío de la notificación.
- Expediente: Número del expediente asociado a la notificación.

El ciudadano tendrá dos opciones posibles sobre las notificaciones pendientes:

- Aceptar
- **Rechazar**

En caso de que el ciudadano seleccione la opción Leer o Aceptar, se marcará la notificación como Notificada y se le mostrará al usuario el documento generado de la notificación, habilitándose para el mismo una opción para firmar dicha notificación. En caso que el usuario rechace la notificación, ésta pasará al estado de Rechazada y no volverá a aparecer en el listado.

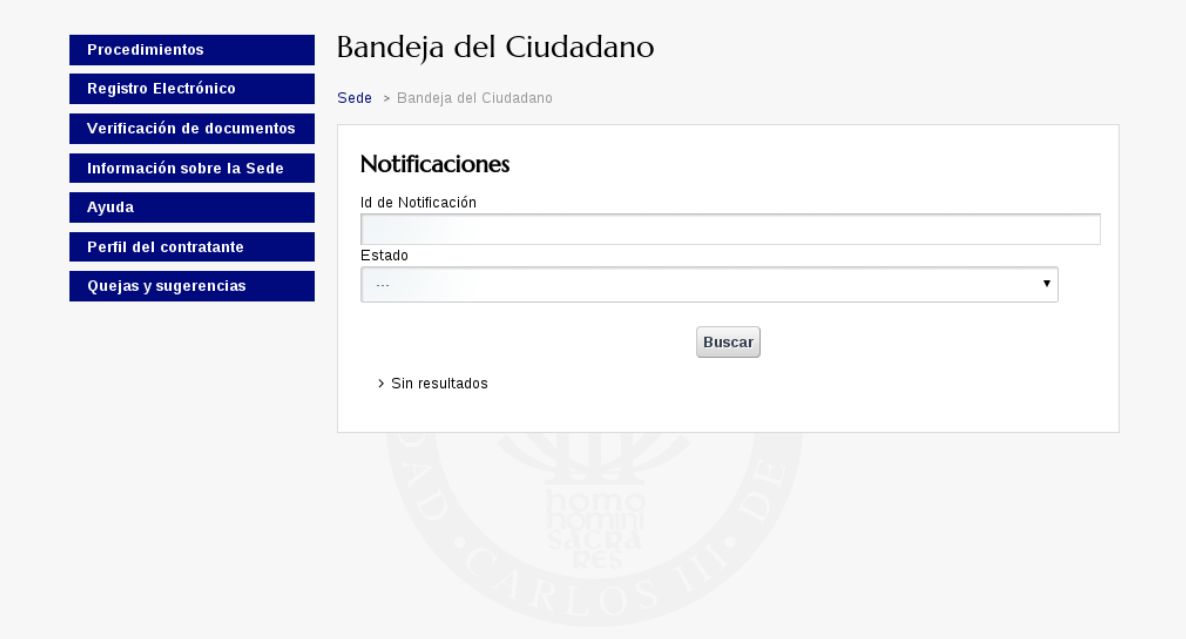

### **Verificar firma**

<span id="page-22-0"></span>Esta utilidad permite a cualquier usuario comprobar la validez de la firma de un documento que ha sido firmado digitalmente mediante la plataforma de tramitación electrónica cuando este documento es aportado en papel o en formato digital.

Para ello se accederá a la sección de la plataforma para ello indicada.. Esta funcionalidad no requiere el uso de certificados digitales y es de libre acceso.

Con el objeto de verificar la validez de la firma, se introducirá el código de identificación del documento y posteriormente se enviarán los datos mediante la opción indicada para tal efecto.

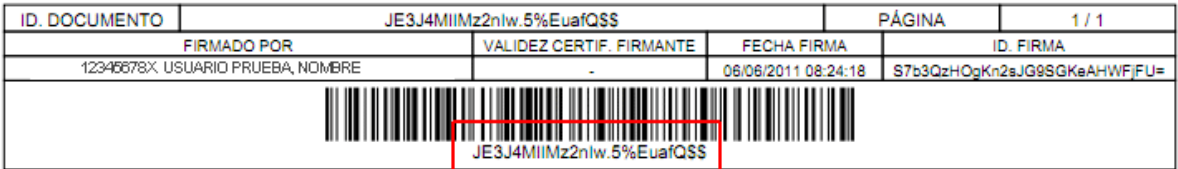

Si el código aportado se corresponde con algún documento, se mostrará la información relativa al mismo.

# **Calendario**

<span id="page-24-0"></span>Esta sección permite a cualquier usuario consultar el calendario de días hábiles.

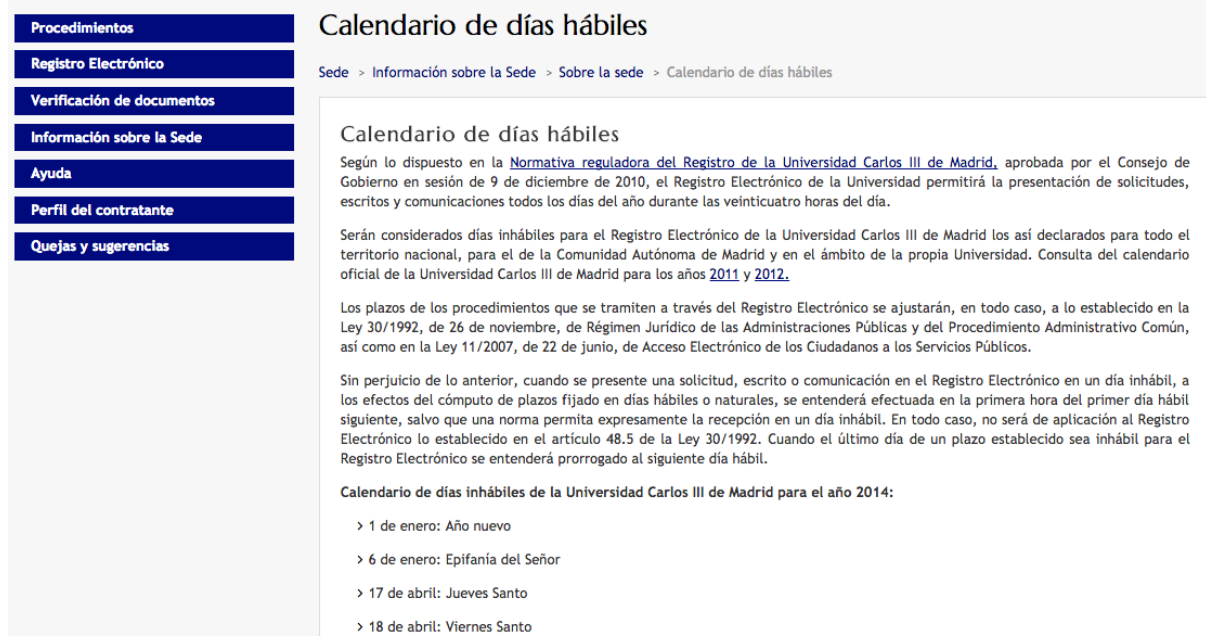